## **Using Webprint to print from your personal computer:**

- 1. Open a web browser and go t[o https://print.new.ox.ac.uk/](https://print.new.ox.ac.uk/)
- 2. Login with your login credentials
- 3. Select "*Web Print*"

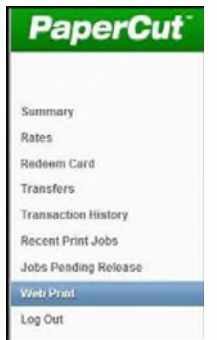

- 4. To upload documents you wish to print, Select "*Submit a Job*"
- 5. Select a queue *FollowMe\_Q\_BlackWhite* (B&W jobs only) or *FollowMe\_Q\_Colour* (Colour).

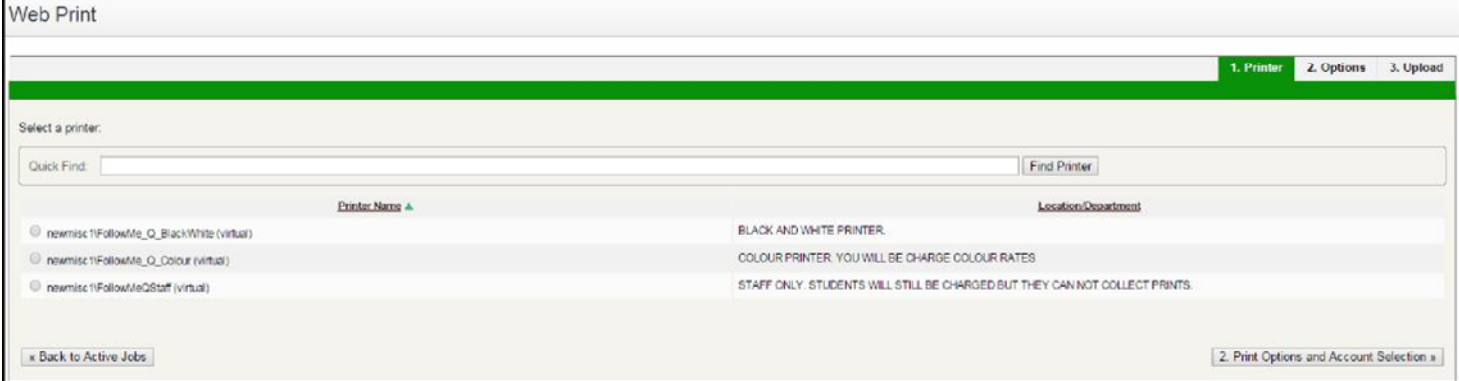

- 6. Click *"Print Option and Account Selection*" choose how many copies.
- 7. Select "*Upload Documents*"
- 8. Click "*Upload from computer"* to browse for your document.

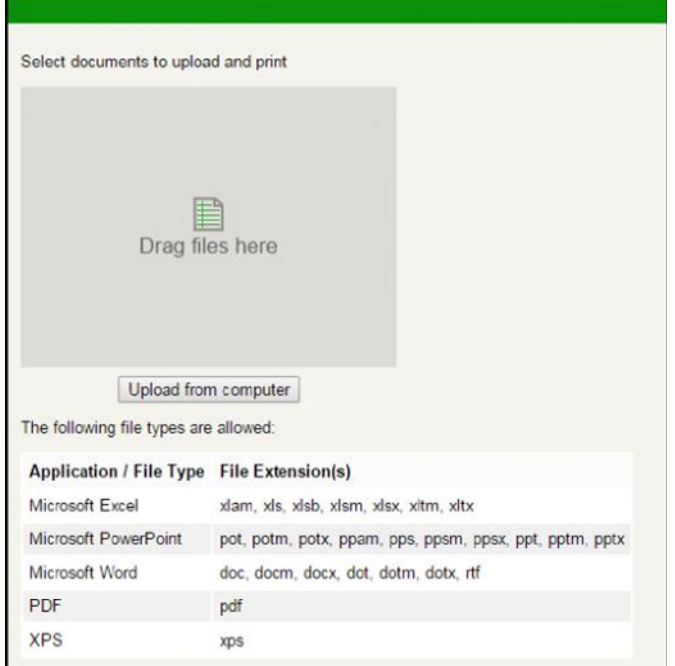

## 9. Select "*Upload & Complete*"

10. The job is now in the print queue

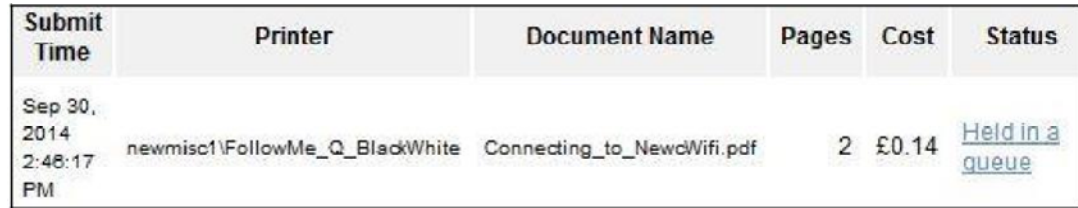

- 0. Select "*Jobs Pending Release*" which will show all documents you have queued.
- 1. Select the option "*Print*"

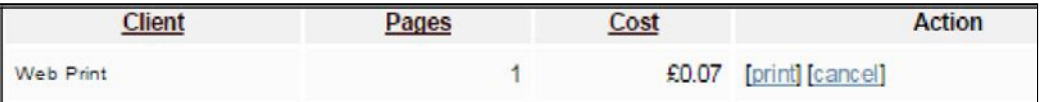

11. Select the printer by clicking the name (check the location).

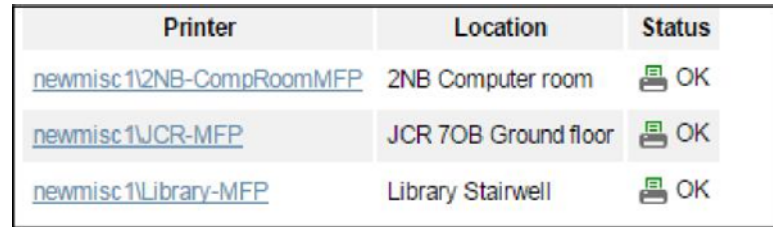

- 12. Queued jobs will start printing.
- 13. Please logout once you have finished.

Charges will be applied to your account for payment before the end of your stay.